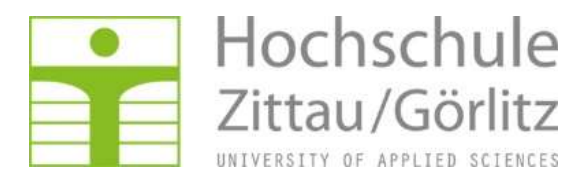

# Die Konstituierende Beratung als Webkonferenz

Bitte nehmen Sie sich ca. 20 Minuten Zeit um diese Handreichung zu lesen. (Stand: 08.09.2020)

### Hinweise für die Teilnahme an Ihrer Webkonferenz mit BigBlueButton

BigBlueButton ist ein webbasierter Konferenzraum in dem Teilnehmer an unterschiedlichen Orten via Webbrowser "virtuell" teilnehmen können. Neben einem Präsentationsmodus stehen u.a. Chat-Funktionen, Whiteboard (digitale Tafel) und Abstimmungen/Umfragen zur Verfügung.

#### Überblick zur Oberfläche von BigBlueButton ("BBB")

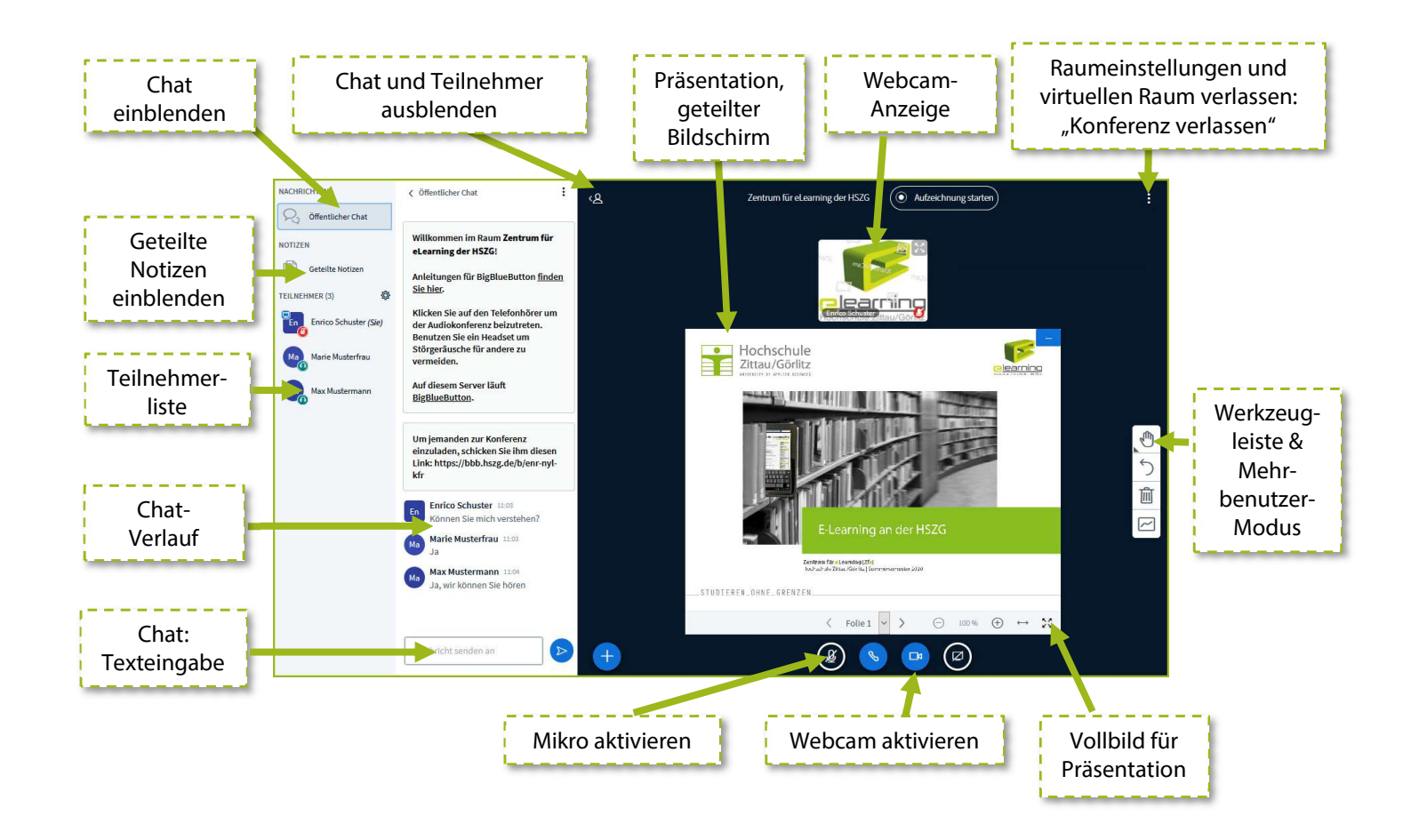

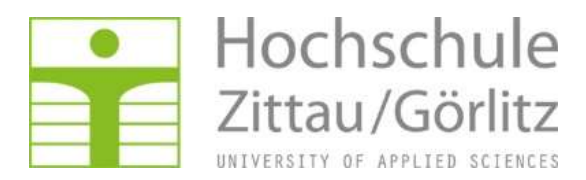

#### 1. Allgemeine Hinweise für BBB

Mit der Einladung werden Ihnen der Link und Zugangscode zum virtuellen Konferenzraum mitgeteilt. Sie können den Raum 30 Minuten vor Beginn der Veranstaltung sowie jederzeit vorab zum Probieren und Austesten von Webcam und Mikrofon betreten.

Sie werden vorab die Möglichkeit haben, BBB bei einem Technik-Test auszuprobieren. Dabei können Sie überprüfen, ob alle notwendigen technischen Voraussetzungen gegeben sind und ob Sie auf eventuelle Probleme stoßen. Diese werden mit Ihnen durch einen Techniker nach Möglichkeit beseitigt. Den Termin dafür entnehmen Sie der Einladung. Dafür können Sie dieselben Zugangsdaten wie für die Webkonferenz verwenden.

#### Lehrvideos zu BigBlueButton

In Ihrer Einladung, Anlage Handout BigBlueButton, wird Ihnen der Link zu den Lehrvideos (Tutorials) für BigBlueButton und das entsprechende Passwort genannt.

Für die konstituierenden Beratungen sind 3 Lehrvideos relevant, die Sie als zusätzliche Informationsquelle neben dem Handout nutzen können:

Nr. IV Tutorial "Arbeiten mit BigBlueButton" Nr. VI Tutorial "Teilnehmereinwahl" Nr. VIII Tutorial "Breakout-Räume"

Hinweis: Die Lehrvideos wurden für die Hochschule Zittau/Görlitz erstellt. Für unsere Beratungen sind folgende Erläuterungen anzupassen:

- Lehrende und Studierende entspricht: Moderatoren und Teilnehmer
- Bei der Anmeldung sind anzugeben: Vor- und Zuname, Institution/Abkürzung (siehe nachfolgende Hinweise in diesem Handout)
- Breakout-Räume erstellen nur die Moderatoren

#### 2. Technische Voraussetzungen und FAQ für die Teilnahme an der Webkonferenz

Für einen optimalen Betrieb werden folgende allgemeine technische Voraussetzungen empfohlen:

- Standard-Laptop/PC mit aktueller Hardware (max. 3 Jahre alt) und aktuellem Betriebssystem (Windows 8.1, Windows 10 bzw. Mac OSX 10.12 oder neuer)
- aktueller Browser (Chrome basierende Browser oder Firefox empfohlen)
- mind. DSL 2000 (für Nutzung von Audio und Video)
- Verwenden einer LAN-Verbindung (kabelgebundenes Internet) empfohlen; wenn möglich kein W-Lan verwenden, da es zu Signal-Schwankungen und damit Paketverlusten kommen kann
- Deaktivieren von aktiven VPN-Verbindungen
- Headset oder externes Mikrofon mit Kopfhörern (sonst Beeinträchtigung der Tonübertragung)
- Webcam (optional) Während der Veranstaltung werden hauptsächlich die Moderatoren und der aktuelle Sprecher zu sehen sein. Wenn Sie sich zu Wort melden möchten, schalten Sie Ihre Webcam bitte kurzzeitig ein.

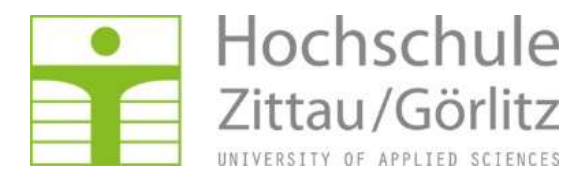

Wir empfehlen, dass Sie in einer ruhigen Umgebung an der Webkonferenz teilnehmen. Schalten Sie, wenn möglich, Telefone stumm und versuchen Sie eventuelle Störungen zu vermeiden. Sowohl die Qualität Ihres Mikrofons als auch Neben- und Lärmgeräusche in Ihrer Umgebung, beispielsweise durch ein offenes Fenster, werden entscheiden, ob die anderen Teilnehmer Sie gut verstehen können. Wenn Sie Ihre Webcam aktivieren, werden nicht nur Sie sichtbar sein, sondern auch Ihre Umgebung. Prüfen Sie deswegen vorab, ob Ihre Umgebung von anderen gesehen werden darf.

Bei technischen Schwierigkeiten haben sich bislang folgende Punkte bewährt. Diese können Sie nacheinander ausprobieren und schauen, ob sich Ihr Problem damit erledigt:

- Nutzen Sie die "Seite neu laden"-Funktion Ihres Browsers.
- Starten Sie Ihren Browser neu.
- Starten Sie Ihren Computer und/oder den Router neu.

Bei Audioproblemen:

- Schließen Sie parallellaufende Programme, die möglicherweise gerade auf Ihr Mikrofon zugreifen.
- Prüfen Sie die Datenschutzeinstellungen in Windows 10. Andere Apps müssen auf Mikrofon und Kamera zugreifen können, damit sie in BigBlueButton funktionieren.
- Sollte das Problem nicht behebbar sein, nutzen Sie den Chat um sich zu Wort melden zu können.

Sollten Audio und Video nur stark verzögert bei Ihnen ankommen, ist möglicherweise Ihre Internetverbindung nicht schnell genug. Nutzen Sie in diesem Fall bitte die Option Datenvolumeneinsparung (siehe Seite 10).

Sollte das Größenverhältnis zwischen Webcams und Präsentation für Sie unangenehm sein, können Sie es anpassen, indem Sie zwischen Webcam und Präsentation klicken, wenn sich Ihr Mauszeiger als  $\pm$  dargestellt wird. Halten Sie die Maustaste gedrückt und schieben Sie die Maus nach oben bzw. unten, bis Sie ein angenehmes Verhältnis gefunden haben.

Sollte es Ihnen mit einem PC oder Laptop unmöglich sein an der Webkonferenz teilzunehmen, können Sie die Einwahl mithilfe eines Smartphones ausprobieren. Rufen Sie dazu den Veranstaltungslink im Browser des Smartphones auf. Nutzen Sie hierzu das Internet Ihres Mobilfunkanbieters, falls Ihr lokales Internet die Teilnahme an der Webkonferenz unmöglich macht.

Wenden Sie sich im Notfall an den bereitgestellten technischen Support:

- Herrn Matthias Kolar (Zentrum für E-Learning, Hochschule Zittau/Görlitz)
- unter: matthias.kolar@hszg.de oder unter 03583/ 612 4883

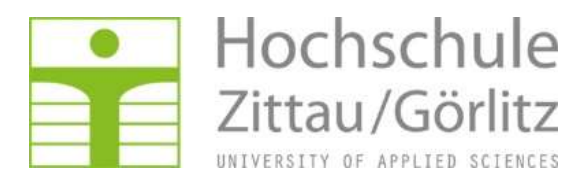

#### 3. Aufrufen des virtuellen Raums

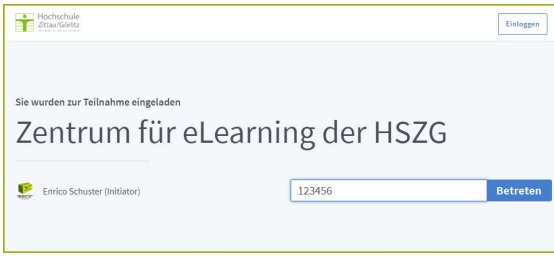

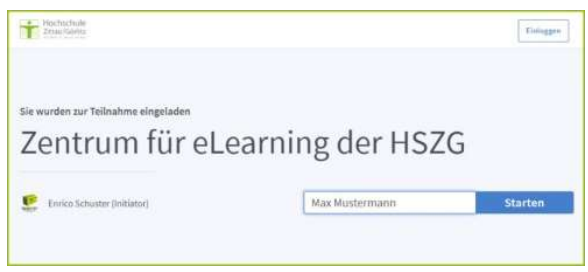

#### Hinweis für den Beitritt in den virtuellen Raum

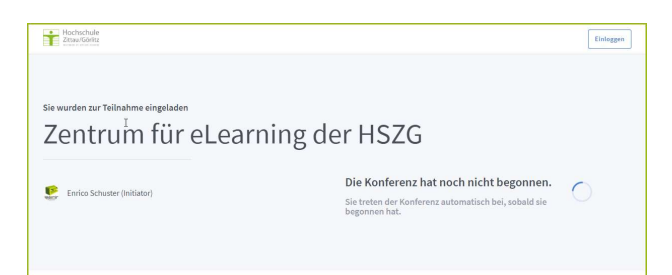

Geben Sie die Ihnen zugesandte Adresse in die URL-Zeile des Browsers ein. Fügen Sie das Passwort in das Eingabefeld ein und klicken Sie auf "Betreten."

Hinweis: Bitte verwenden Sie auf Chrominium basierende Browser (Chrome, neuer Edge, Vivaldi, Opera) oder Mozilla Firefox.

Tipp: Für eine ggf. notwendige Wiedereinwahl können Sie die Adresse als Lesezeichen abspeichern.

Tragen Sie Ihren Namen in das Eingabefeld ein und klicken Sie auf "Starten".

Hinweis: Bitte verwenden Sie Ihren Vor- und Zunamen sowie eine Abkürzung für Ihre Institution, damit alle Teilnehmer wissen wer anwesend ist. Beispiele für Abkürzungen: JA – Jugendamt, OS – Oberschule, LaSuB – Landesamt für Schule und Bildung Eingabebeispiel: Martina Meyer, Gym, Gisela Schneider, GS oder Max Müller, LRA

#### Die Konferenz hat noch nicht begonnen.

Sie werden automatisch in den Raum geleitet, sobald der virtuelle Konferenzraum gestartet wurde. Warten Sie, bis ein Moderator den virtuellen Raum betritt. Danach gelangen Sie automatisch in den Raum.

#### 4. Raum betreten

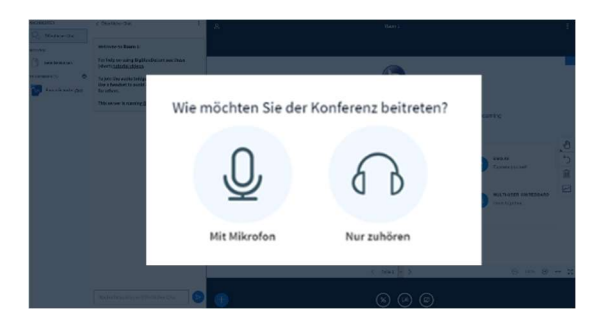

Bei der Anmeldung werden Sie von BigBlueButton gefragt, ob Sie nur zuhören oder als Teilnehmer per Audio teilnehmen möchten. Klicken Sie auf den Button "Mit Mikrofon".

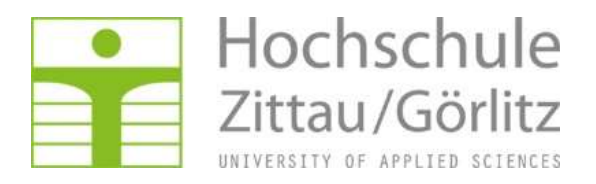

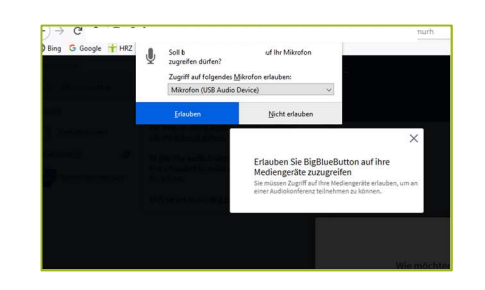

Verbinde zum Echotest ...

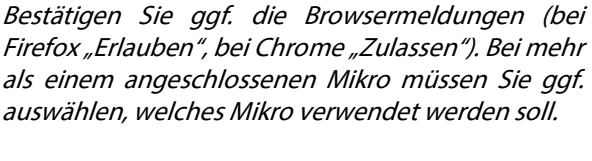

Hinweis: ggf. müssen Sie in Ihrem Browser / Windows das Mikro aktivieren (Systemeinstellungen).

Hinweis: Bitte beachten Sie, dass die Abfragen browserspezifisch sind.

Sofern Sie "Mit Mikrofon" ausgewählt haben erscheint der sog. "Echo-Test". Folgen Sie den Anweisungen von BBB. Beim Echotest sollten Sie sich selbst hören können, wenn Sie in Ihr Mikrofon sprechen. Ist das nicht der Fall, prüfen Sie bitte die Mikrofonkabel bzw. die Windowseinstellungen.

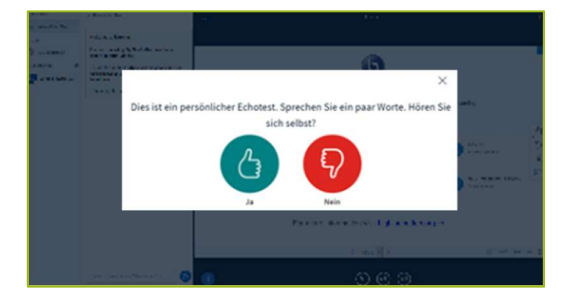

Klicken Sie auf "Ja", wenn Sie sich selbst hören können. Falls nein, prüfen Sie Ihre Mikrofoneinstellungen am PC/Headset.

Nach erfolgreicher Anmeldung gelangen Sie in den virtuellen Seminarraum und können an der Veranstaltung beteiligen.

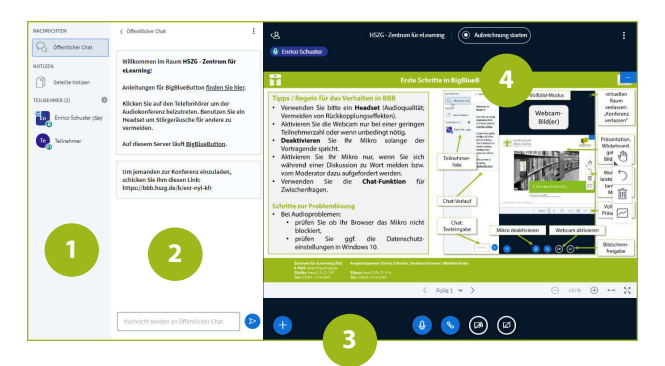

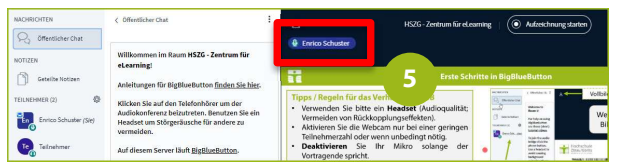

5

#### Schnellübersicht über den virtuellen Raum

Im virtuellen Raum sehen Sie Folgendes:

- Die Teilnehmerliste (1). Moderatoren werden als abgerundetes Quadrat und Teilnehmer als Kreis dargestellt.
- Die Chatfunktion (2), um kurze Kommentare zu schreiben bzw. sich zu Wort zu melden, falls Sie kein Mikro verwenden oder das Mikrofon ausfallen sollte.
- Verschiedene Buttons zur Steuerung von Audio, Video und der Präsentation (3).
- Die Präsentation bzw. das Whiteboard (4). Darüber sehen Sie die Liste der aktuellen Sprecher und die aktiven Webcams.

Tipp: Sie erkennen nicht nur den gerade aktiven Sprecher (5), sondern auch ob Sie selbst ein Tonsignal ins BigBlueButton übertragen. In diesem Fall wird Ihr Anmeldename immer dann oberhalb der Präsentation angezeigt, wenn Sie (oder andere Teilnehmer) gerade sprechen.

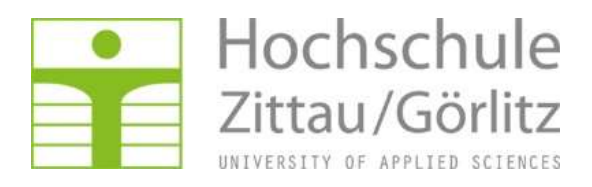

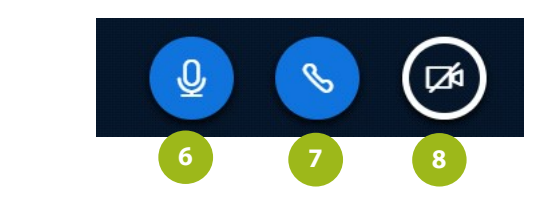

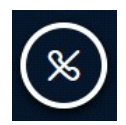

Über die Steuerungsbuttons können Sie:

- Ihr Mikrofon stumm schalten (6). Wenn Sie ein Headset verwenden, müssen Sie diese Funktion nur nutzen, wenn Sie über einen längeren Zeitraum nicht sprechen wollen.
- Audio beenden (7). Ist dieser Button schwarz, nehmen Sie aktuell nicht an der Konferenz teil, d.h. Sie hören niemanden und werden auch nicht gehört. Mit einem Klick darauf können Sie der Konferenz wieder beitreten (Buttonfarbe wird blau).
- Ihre Webcam aktivieren (8). Erlauben Sie dafür gegebenenfalls dem Betriebssystem und/oder dem Browser den Zugriff auf Ihre Webcam.

#### Teilnehmerübersicht

In der linken Spalte erscheinen die Teilnehmer mit ihrem Namen (1). Dort können Sie auch Informationen zu Ihrem Status festlegen (2).

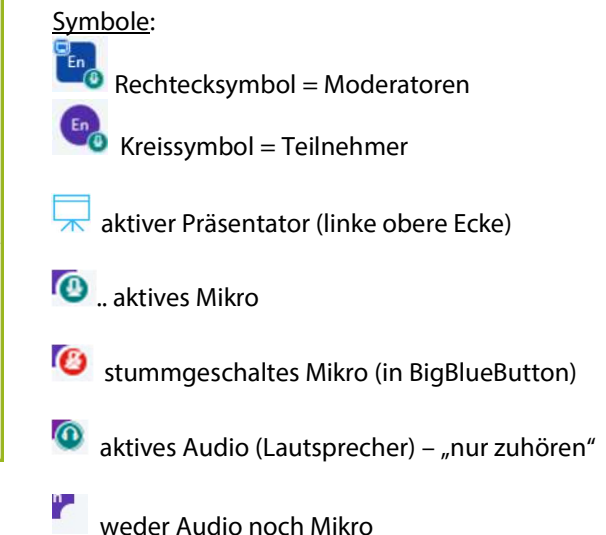

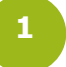

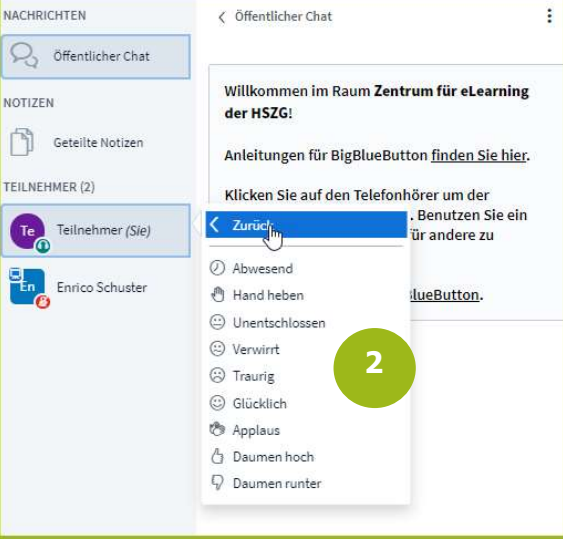

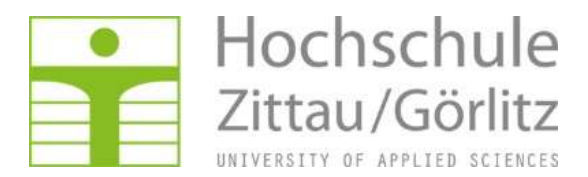

#### 5. Arbeit im virtuellen Raum

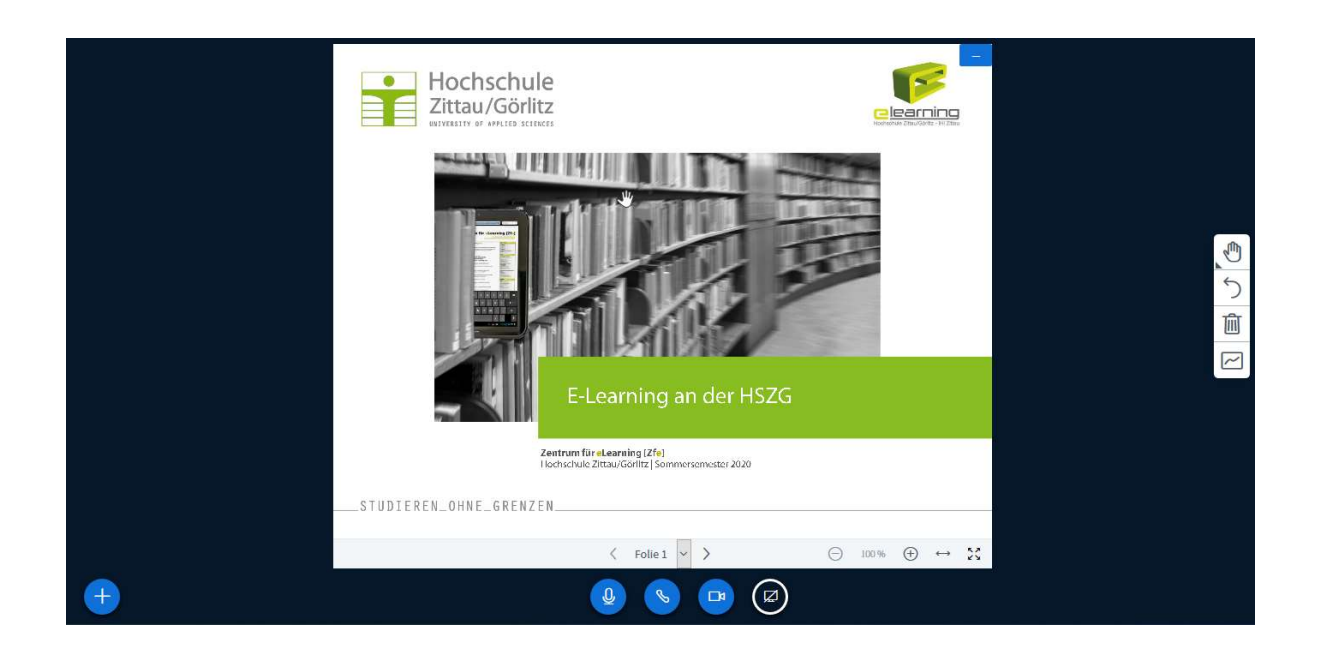

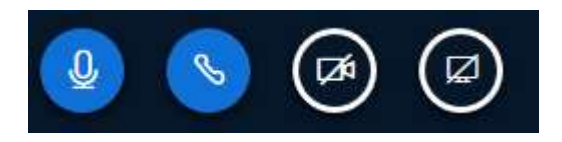

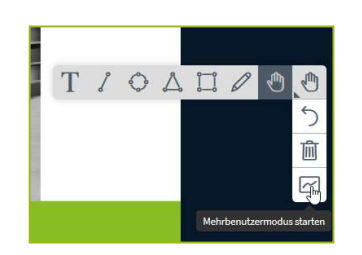

#### Webcam starten/Mikro stummschalten

Über die Audio- und Videoleiste am unteren Rand Ihrer Präsentation steuern Sie Mikrofon und Webcam (siehe oben).

#### Die Werkzeugleiste (wenn Rechte zugewiesen)

Auf der rechten Seite Ihrer Präsentation sehen Sie eine Werkzeugleiste mit verschiedenen Funktionen. Klicken Sie auf die Symbole um diese auszuwählen.

Handsymbol: Funktionen zum Schreiben, Zeichnen

Pfeilsymbol: Notizen rückgängig Papierkorbsymbol: Notizen löschen Rechteck: Mehrbenutzermodus (mehrere Teilnehmer können z.B. auf dem Whitebord oder in einer Präsentation schreiben).

#### Präsentation ablegen

In der Präsentation rechts oben finden Sie ein "-" Symbol. Wenn Sie darauf klicken wird Ihre Präsentation minimiert. Danach finden Sie rechts unten eine neues Icon um die Präsentation wieder anzeigen zu lassen. Bitte beachten Sie die Ansicht gilt nur für Sie, nicht für alle anderen Teilnehmer (individuelle Einstellung).

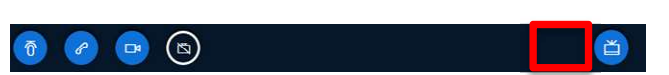

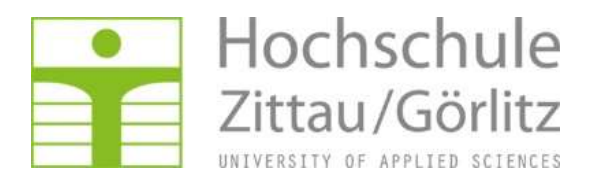

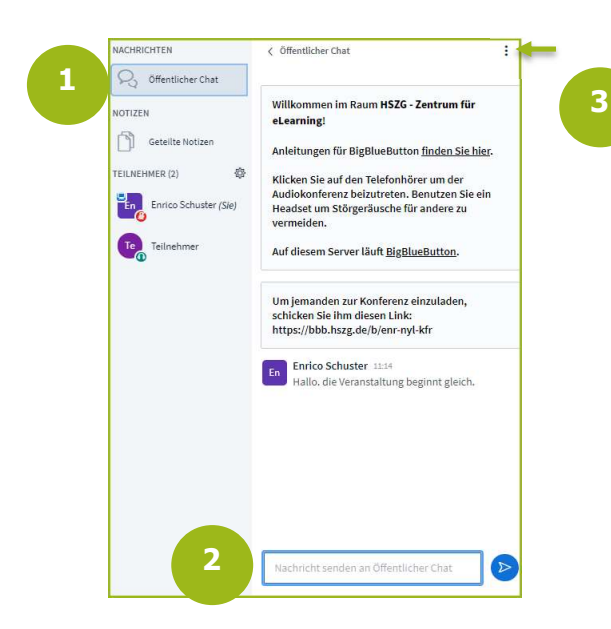

#### Öffentliche Chat-Funktion

BBB bietet eine Chat-Funktion, mit deren Hilfe Sie sich auch ohne Audio verständigen können.

(1) Aktivieren des Chat-Fensters (2) Eingabe von Textnachrichten

Ihre eingegeben Textnachrichten können von allen Teilnehmern gelesen werden.

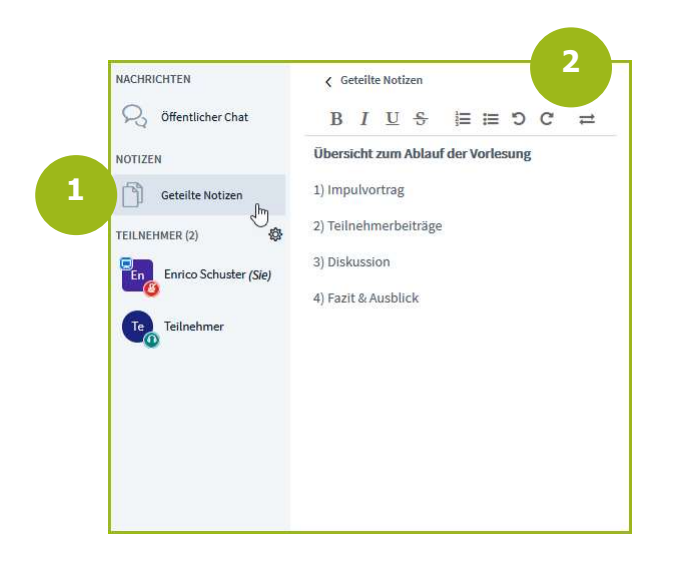

#### Geteilte Notizen

Unter dem Eintrag öffentlicher Chat finden Sie die "geteilten Notizen" (1). Mit dieser Funktion können Moderatoren und Teilnehmer gemeinsam an Inhalten arbeiten. Die Inhalte können über die Funktionsleiste (2) formatiert werden. Alle Teilnehmer haben Schreibrechte und können Inhalte eintragen und Änderungen an Inhalten vornehmen.

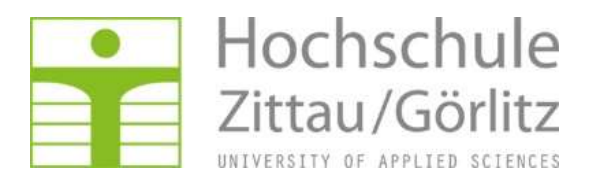

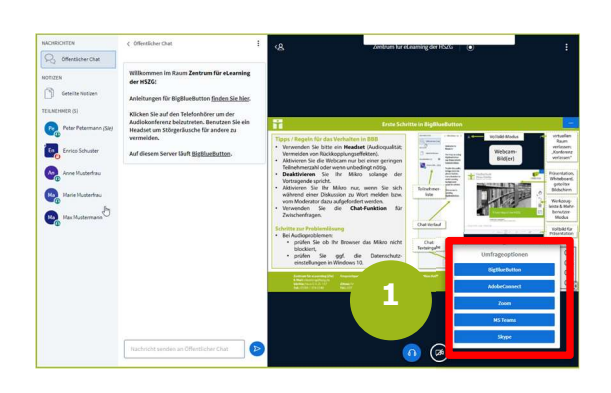

#### An Umfragen teilnehmen

Moderatoren können in BigBlueButton während einer Veranstaltung auch Umfragen durchführen (1). Es stehen verschiedene Vorlagen zur Verfügung.

- Teilnehmeransicht Ja/Nein-Frage Umfrageoptionen Richtig/Falsch-Frage Umfrageoptioner Fals A / B (/ C / D / E)-Fragen Umfrageoptioner (Antwortoptionen)
- Benutzerdefinierte Umfragen

Im Anschluss werden die Ergebnisse angezeigt (2).

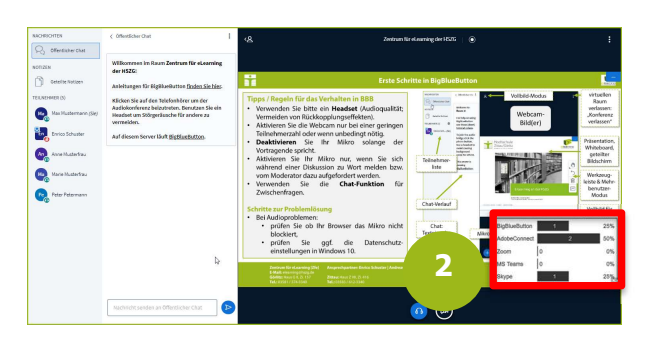

Breakout-Raum beitreten schließen **Daum heitreten** 1Möchten Sie beitreten BA Verteidigung (Raum - 1)?

#### Verwendung der Breakouträume

Im Laufe der Veranstaltung werden Sie die Möglichkeit haben, sich in Breakout-Räumen (Pausen- oder Arbeitsgruppenräume) mit den anderen Teilnehmern zu unterhalten.

Klicken Sie auf Raum betreten (1). Der Breakoutraum wird in einem neuen Browsertab geöffnet. Die nutzbaren Funktionen sind mit dem Hauptkonferenzraum identisch.

Verbleibende Breakout-Raum Zeit: 10:01

Am oberen Rand können Sie die verbleibende Zeit sehen. Ist diese abgelaufen, wird der Breakoutraum automatisch geschlossen und Sie werden zum Hauptraum zurückgeleitet. Eventuell müssen Sie nun der Audiokonferenz erneut mit einem Klick auf den Telefonhörer beitreten (siehe Seite 6, Audio Beenden)

 $\Gamma$ <sup>2</sup>

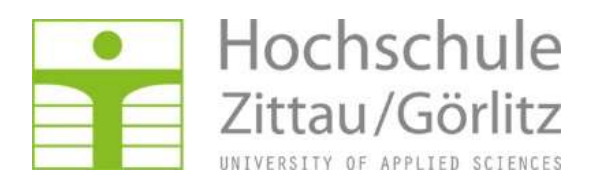

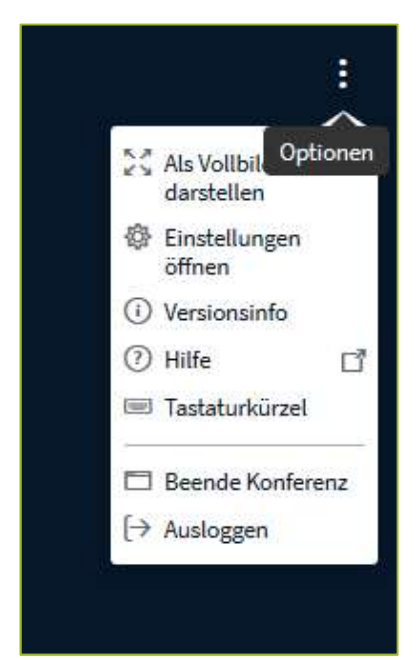

## Individuelle Raumeinstellungen / Konferenz verlassen

Rechts oben finden Sie weitere Einstellungen für den virtuellen Raum (Icon mit drei Punkten).

#### "Ausloggen" bzw. "Konferenz verlassen"

Teilnehmer wählen diese Option, um den virtuellen Raum zu verlassen. Der Raum bleibt für die anderen Teilnehmer geöffnet.

#### "Als Vollbild darstellen"

Bei Auswahl diese Option wechselt Ihr Browser in eine Vollbilddarstellung.

"Einstellungen öffnen":

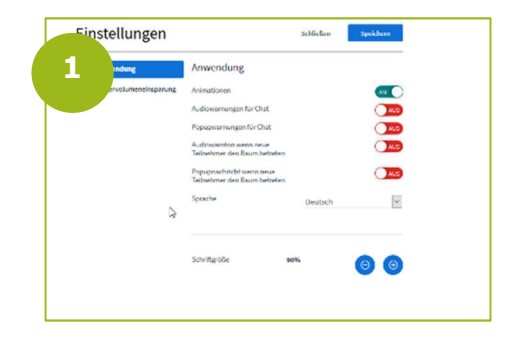

**Einstellungen"**<br>In den Einst In den Einstellungen finden Sie weitere Konfigurationsmöglichkeiten, z.B. zu Warnmeldungen und Popupinformationen. Zudem kann die Schriftgröße angepasst oder die Anzeigesprache verändert werden.

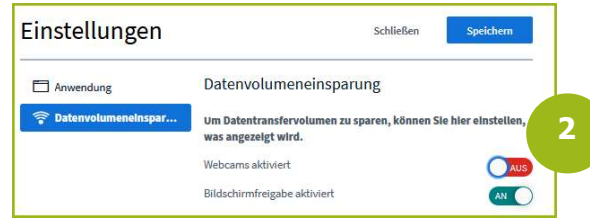

Wählen Sie links "Datenvolumeneinsparung" (1) und deaktivieren Sie ggf. die Funktion Bildschirmfreigabe oder auch die Webcam ("Aus") (2). Sollten Sie über eine nicht ausreichende Internetverbindung verfügen, können Sie über ein Deaktivieren der Webcam-Funktion die Bandbreite reduzieren und die Audioqualität in BigBlueButton verbessern. In diesem Fall werden bei Ihnen die Webcams ausgeblendet.